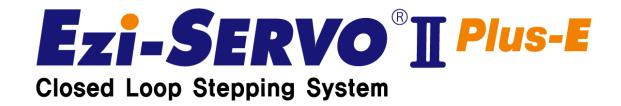

# User Manual User Program (GUI) Function

( Rev.01 )

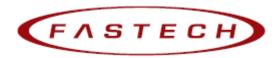

#### **Table of Contents**

| Table | ble of Contentsble of Contents               |    |  |
|-------|----------------------------------------------|----|--|
| 1 .   | Installation and connection of the Program   | 3  |  |
|       | - 1 . Installable PC environment             |    |  |
| 1     | - 2 . User Program (GUI) installation Method | 3  |  |
|       | - 3 . Connecting PC with DriveModule         |    |  |
| 2 .   | Main Window                                  | 8  |  |
| 2     | - 1 . Menu                                   | 8  |  |
| 2     | - 2 . Toolbar                                | 9  |  |
| 2     | - 3 . Output                                 | 9  |  |
| 2     | - 4 . Board List                             | 10 |  |
| 2     | - 5 . Repeat Test                            | 12 |  |
| 3 .   | Parameter List                               | 13 |  |
| 3     | - 1 . IP Address                             | 13 |  |
| 3     | - 2 . Parameter input                        | 14 |  |
| 3     | - 3 . Parameter List Window Buttons          | 14 |  |
| 3     | - 4 . Save/Read to a file                    | 15 |  |
| 4 .   | I/O Monitoring                               | 16 |  |
| 4     | - 1 . I/O Logic Setting                      | 17 |  |
| 5 .   | Motion Test                                  | 18 |  |
| 5     | - 1 . Initial Movement                       | 18 |  |
| 9)    | Position Status (4)                          | 20 |  |
| 6 .   | Position Table (PT)                          | 21 |  |

# This manual describes how to operate User Program(GUI) for S-SERVO Plus-R. For more information, refer to related manuals as following

- (1) User Manual-Text
- (2) User Manual-Communication Function
- (3) User Manual-Position Table Function

#### 1 . Installation and connection of the Program

Ezi-SERVOII Plus-ES-SERVO Plus-R consists of two operation modes as follows.

- 1) Using of Motion Library (DLL) which is provided for the program from Windows /XP/ VISTA/Windows7/ Windows8
- 2) Using of Position Table (PT) and external signals input by the user.

For the operation modes above, refer to each related manual.

This chapter describes the user program used for installation and running test of the controller

#### 1 - 1 . Installable PC environment

Type: Compatible with PC/AT

Ethernet 10/100base-T/TX Lan Card

Hard disk more than 10MB 이상

Screen SVGA(1024×768 or more)

CPU Pentium4 2.0 GHz or more OS:

Windows2000/XP/VISTA/Windows7(32/64Bit)/Windows8.1(32/64Bit) allows normal installation into PC

#### 1 - 2 . User Program (GUI) installation Method

Download [Ezi-MOTION\_Plus-E\_SETUP] program on

FASTECH website(http://fastech.co.kr/bbs/bbs/board.php?bo\_table=eng\_board5)

and install as shown below.

Installation Start window.

Click 'Next'.

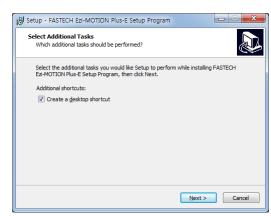

Select a folder where the program is installed, And click 'Install'

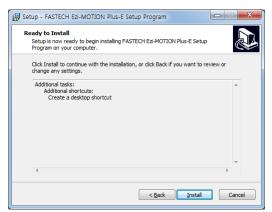

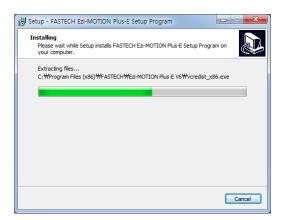

Installation is completed.

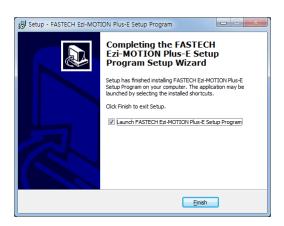

When installation is completed, you can find the below files in the selected folder.

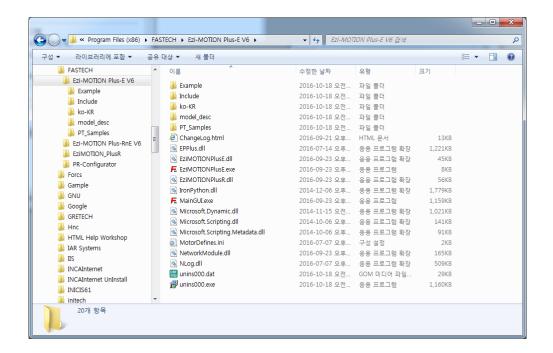

1) Include folder: \*.dll, \*.lib, \*.h files (32bit) x64 Subfolder of Include folder: \*.dll, \*.lib (64bit)

2) Example folder: source code for sample

3) PT\_Samples folder: sample data files for position table

#### 1 - 3 . Connecting PC with DriveModule

(1) To communicate with controller module, the user should prepare Ethernet cable and connect it with the PC. For more information, please refer to 「User Manual-Text」 Execute User program(GUI), Ezi-MOTION PlusE V6 and click 'Connect'. Then the following window will be displayed.

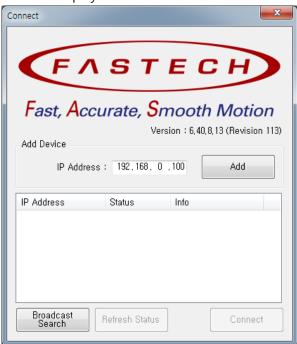

| Button           | Description                                                               |
|------------------|---------------------------------------------------------------------------|
| ADD              | Enter IP Address and click 'Add'                                          |
| ADD              | If the item does not exist with added IP Address, List will not be added. |
| Broadcast Search | Search every item that can be connected and add it to the List.           |
| · Refresh Status | Check the connection status of listed item.                               |
| Connect          | Connect the listed item and execute GUI.                                  |

After setting each IP Address and clicking 'Broadcast Search', every item will be displayed on the list. Click 'Connect' then every item will be connected with GUI.

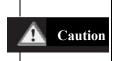

- 1. Please assign different IP Addresses of connected drives to a single network (segment).
- 2. If the connection fails, please check IP conflict and IP Address of PC.
- (2) When the connection is completed, the window will appear as show below.
  - 1) IP Address of Connected drives
  - 2) Type of all connected motors and drives
  - 3) Firmware Version

#### Installation and connection of the Program

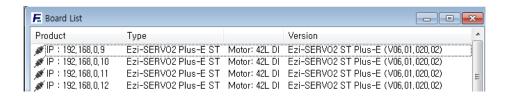

#### 2 . Main Window

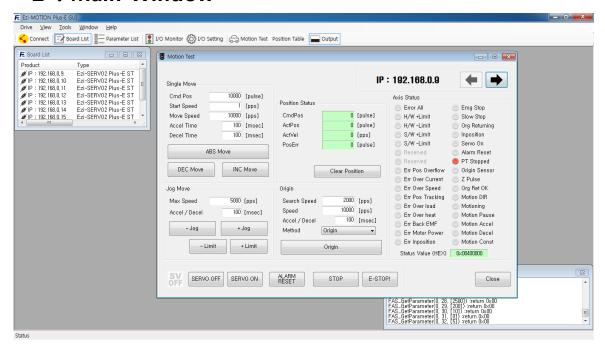

This is the basic window to operate the program. Each window is displayed in this window. The user can open each window with a toolbar.

#### 2 - 1 . Menu

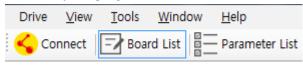

| Menu   | Description                             |
|--------|-----------------------------------------|
| Drive  | To connect or disconnect with the drive |
| View   | To open each window                     |
| Tool   | To select a language                    |
| Window | To change window's array                |

#### 2 - 2 . Toolbar

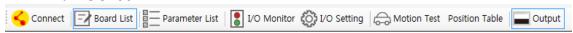

There are various buttons to go to the next window.

(Some buttons will be enable or disable according to the connected item. )

Click each button, and the following functions will be executed.

| Button         | Description                                                                                   |
|----------------|-----------------------------------------------------------------------------------------------|
| Connect        | To connect or disconnect with the drive                                                       |
| Board List     | To display connected module information and communication status                              |
| Parameter list | To set parameter values related to operation control like a position command                  |
| I/O Monitor    | To monitor digital I/O signals of CN1 connector                                               |
| I/O Setting    | To set digital I/O signals of CN1 connector                                                   |
| Motion Test    | To execute motion commands such as Jog operation, Position operation, Origin return operation |
| Position Table | To input and execute position table data                                                      |
| Output         | To display DLL function corresponding to the command being executed                           |

2 - 3 . Output

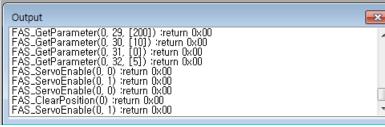

Click 'Output' at the Toolbar or check [Menu] – [View] – [Output], and the above window will be displayed.

This window includes commands used for the controller. The user can check that which function is used, how parameter values are inputted, and how they are normally processed.

The above window displays functions which the user inputs or functions used when the user clicks each button. For more information of commands, please refer to 「User Manual-Communication Function」

#### 2 - 4 . Board List

To check the drive list connected with communication. The user can check information of each drive. Select the connected drive and Right-click. Then there are buttons to go to windows for function setting or testing.

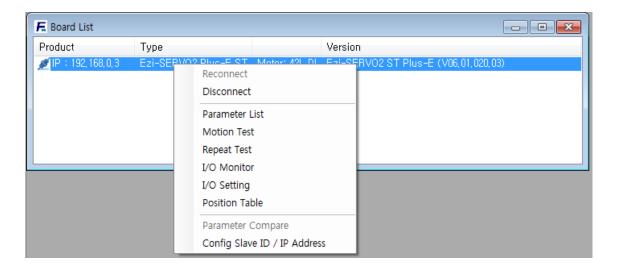

#### Type of Information:

- 1) Drive IP Address
- 2) Drive Type.
- 3) Motor Type
- 4) Drive Firmware version

#### Disconnect / Reconnect

Disconect : Disconnect the drive Reconnect : Reconnect the drive

#### Parameter List

To display the window that the user can check, edit, and manage drive parameters.

#### Motion Test

To execute motion commands such as Jog operation, Position operation, Origin return operation

#### Repeat Test

To test fixed motioning for 1 axis repeatedly

#### I/O Monitor

To monitor digital I/O signals of CN1 connector

I/O Setting

To set digital I/O signal assignment of CN1 connector

- Position Table
  - To input and execute position table data
- Config Slave ID / IP Address

To configure IP Address / Subnet Mask / Gateway

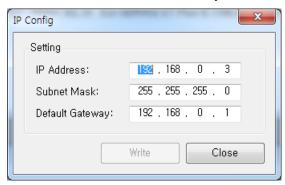

After clicking "Write" and Power reset, Configuration is applied.

Final number of IP Address does not change.

Final number can be set via Switch.

Ex) If changing IP Address : 192.168.0.3  $\rightarrow$  192.169.10.100, then it's changed to 192.168.10.3

#### 2 - 5 . Repeat Test

- ① The repeat test is possible for up to 3 absolute position values.
- ② Delay time and repeat count can be set every repeat.
  - \* Delay Time: Stand-by time until each Motion is ended and then next motion is started. The unit is [msec]..
  - \* Repeat: To define the motion loop count. If this is set to '0', the test is endlessly repeated.

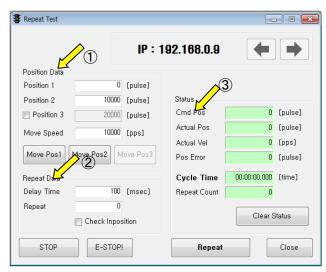

( The Motion loop is operating as following order Position1 -> Position2 -> Position1 and it is the 1 repeat when this cycle is done.

- 3 Operation status and repeat count are displayed.
  - \* Cycle Time: displays the time until repeat test is completely finished.
  - \* Repeat Count : increases whenever one motion loop is finished.
- **4** When the user clicks 'Repeat' button while the machine is operating, the cycle in service ends and the machine stops operating. Click 'Stop' or 'E-Stop' button, and the machine will stop regardless of the cycle.

#### 3 . Parameter List

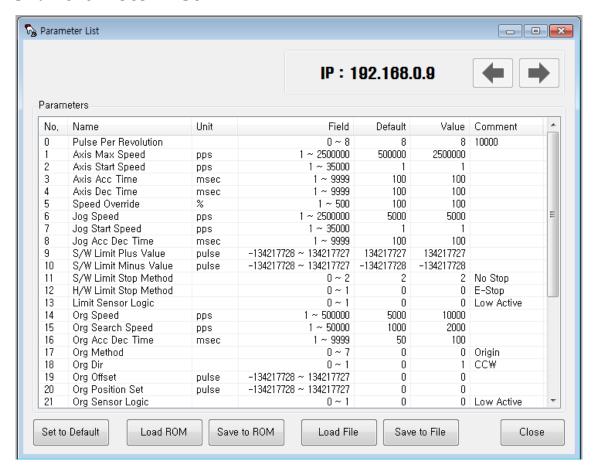

| Item    | Description                   |
|---------|-------------------------------|
| No.     | Parameter number              |
| Name    | Parameter name                |
| Unit    | Parameter unit                |
| Field   | Parameter field               |
| Default | Parameter default value       |
| Value   | Current parameter value       |
| Comment | Current parameter description |

The user can set and save parameter values related to motion control by each drive module. 'Value' column displays the value applied to current motion control and can be edited

#### 3 - 1 . IP Address

IP: 192.168.0.9

To display drive's umber for the current parameter list window. By using right/left arrow key, the user can select other drive.

Buttons at the bottom bar including 'Save to ROM' is available only for the current drive. To

control several drive parameters, the user should execute related each one of slave independently.

#### 3 - 2 . Parameter input

| 0 0 0 0 0 0 0 0 0 0 0 0 0 0 0 0 0 0 0 0         |  |
|-------------------------------------------------|--|
| 0 Pulse Per Revolution 0 ~ 8 8 10000            |  |
| 1 Axis Max Speed pps 1 ~ 2500000 500000 2500000 |  |
| 2 Axis Start Speed pps 1 ~ 35000 1 1            |  |
| 3 Axis Acc Time msec 1 ~ 9999 100 100           |  |
| 4 Axis Dec Time msec 1 ~ 9999 100 100           |  |

Select parameters as shown at the table, and the input box will be displayed and then the user can edit parameter values. When the user inputs the parameter value, it is saved to RAM area of the drive. The machine operates as the parameter is edited. However, when the drive is powered off, the value is deleted. To continuously operate the machine as the parameter value is set, the user must click 'SAVE to ROM' button and save the edited value to ROM.

When the input value is out of right range, it is displayed in red color. The value cannot be inputted in RAM of the drive.

#### 3 - 3 . Parameter List Window Buttons

Click each button, and the following functions will be executed.

| Button         | Description                                                                                                    |
|----------------|----------------------------------------------------------------------------------------------------|
| Set to Defualt | Converts all parameter values into 'Default Value'                                                                        |
| Load ROM       | Converts 'Value' items into values saved to the ROM area.                                                                 |
| Save to ROM    | Saves 'Value' items to the ROM area. (Even though the drive is powered off, they are not deleted.)                        |
| Load File      | Set 'Value' items to the values saved to an external file.                                                                |
| Save to File   | Saves the current values to an external file.  (The user defines folder position and file name. The extension is *.fpt. ) |

For more information of parameter types and their functions, please refer to 「User manual-Text, 15. Parameters」

#### 3 - 4 . Save/Read to a file

Ezi-SERVOII Plus-E can save parameters, Input/output and position table data to an external file folder and can read them if necessary.

The user can edit a name of file, click 'Save' button, and save data. Then can select a file, click 'Open' button and read data.

File extension for parameter: \*.fpt
File extension for Input/output: \*.fit
File extension for position table data: \*.txt

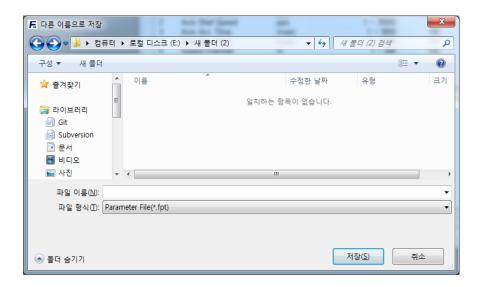

#### 4 . I/O Monitoring

The user can set and check control I/O signals related to operation control through CN1 connecter. The next window is the sample setting of I/O Monitoring status..

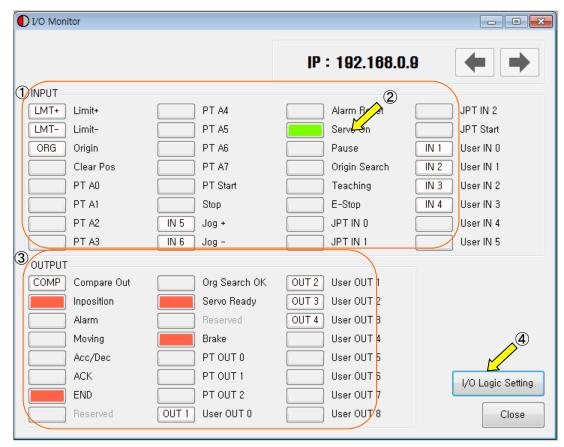

#### 1) Input signal: ①

There are 32 definable input signals. However, just 12 signals of them can be connected with CN1 connector physically at one time.

The first three signals are fixed to 'LIMIT+', 'LIMIT-' and 'ORIGIN' sensors. Therefore other signals cannot be connected and used with these pins. The user can set up to 9 signals to Input 9 pins at one time. 'IN1' ~ 'IN9' indicators are displayed to current setting signals..

'When each signal for set as *IN1*' ~'*IN9*' is [ON] through CN1 connector, icon is changed into 'green'. When the signal is [OFF], it returns to 'white' to the original state.

#### 2) Virtual Input Function: ②

Even though the input pin is not assigned to 'IN1'~'IN9' at all, the user can click each button and virtually change the signal into [ON]/[OFF]. For instance, click 'Pause' button, and the stop function will be operated temporarily. But only 'PT Start' signal is exceptional.

#### 3) Output Signal: 3

There are 24 definable output signals. However, just 10 signals of them can be connected with CN1 connecter physically at one time

The first signal 'COMP' is used to specific purpose only. Therefore other signals cannot be connected and used with this pin. The user can set up to 9 signals to Output 9 pins at one time. 'OUT1'~'OUT9' indicators are displayed to current setting signals.

When each signal is [ON] through CN1 connecter, icon is changed into '*green*'. When the signal is [OFF], it returns to 'white' to the original state.

#### 4) Virtual Output Function:

After assigning the 'User OUT  $0' \sim$  'User OUT 8'signals to OUT1'  $\sim$  'OUT9', when click that button the signal changed [ON]/[OFF] through that pin.

#### 5) I/O Logic Setting Button: 4

Click this icon, and the following window will be displayed. Then he can assign a pertinent signal to the physical pin of CN1 connecter and define 'Active Level' of the signal.

#### 4 - 1 . I/O Logic Setting

Click 'I/O Logic Setting' icon at the I/O Monitor window, and the following window will be displayed.

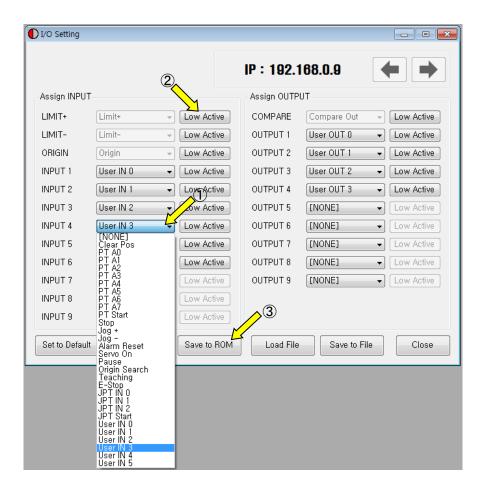

The assignment method of input and output is same and using as following

#### 1) Signal Assignment: ①

To change pin assignment of CN1 connecter, click volume button to the right of the corresponding signal name as showed above, and select signals will be displayed at the drop-down menu.

#### 2) Signal Level Assignment: 2

These buttons provide the user with functions that he can select the active level of signal for the signal to be recognized to [ON]. He can click the button to the right of the signal name and set the signal.

- \* Low Active: when the signal is set[ON] to 0 volt
- \* High Active: when the signal is set[ON] to 24 volt

#### 3) Save: ③

Output pin of CN1 can be set described same as input. All changed signals are temporarily saved to the RAM area. To save them to the ROM area, the user must click 'Save to ROM' button. At this time, current parameter values are saved to the ROM area as well.

For more information of 'I/O Monitoring' and 'I/O Logic Setting' windows, refer to "User Manual-Text, 7. Control Input and Output Signal"

#### 5 . Motion Test

To test the motor connected with the controller drive. The user can test motion for one axis. He can test that the motor moves to the given position, and also simply transfer the motor to one direction. The user can move the motor to the origin or the limit and then test its sensor. At the position status and the axis status, the user can check the position, speed, and status of the current axis.

#### 5 - 1 . Initial Movement

- 1) Click 'Motion Test' at the main menu.
- 2) The window as shown to the right is displayed.
- 3) Click servoon and the motor will be Servo ON and the icon will be changed into

  At this time, the motor starts to be electrified and the motor becomes 'lock' status.

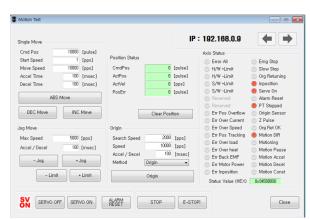

#### 4) Jog opertion.(1)

After setting jog related parameters, click Jog and press it for a while, and the motor will be operated to the setting direction.

4) According to the motion of motor, the user can check its position and operation status. For more information, refer to

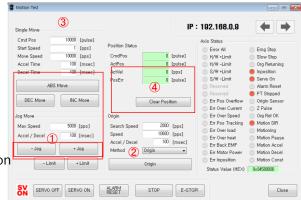

「User Manual-Text, 12. Other Operation Functions」.

#### 6) Origin Return operation .

Click 'Origin', and origin return motion will be operated. The motion type may be different subject to how origin return type(parameter) is selected.

7) When origin return is finished, the red LED is displayed to ON like Origin Search OK at the 'Axis Status' window. For more information, refer to User Manual-Text, 12.

Other Operation Functions 1.

#### 8) Single Move operation (3)

The user can test straight-line move command for one axis. 'Abs Move' button finds and moves to the absolute position, and 'DEC Move' and 'INC Move' find and move to the relative position

\* \* Cmd Pos : Indicates target position value.

The unit is [pulse]. When 'Abs Move' is executed,
this displays the absolute position. When 'DEC Move' or
'INC Move' is executed, this displays the relative position

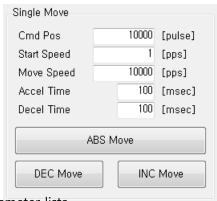

- \* Start Speed : To set AxisStartSpeed at the second item in parameter lists. 'Start Speed' should be smaller than 'Move Speed'.
- \* Move Speed : To set the moving speed when Abs Move, DEC Move, or INC Move is executed. 'Move Speed' should be larger than 'Start Speed'
- \* Accel Time, Decel Time: Parameter 3 and 4 Axis Accel and Axis Decel Time are linked with each other, If it is changed, the parameter value changes as well.

To set AxisAccel and AxisDecelTime in parameter lists.

#### 9) Position Status (4)

To displays the current position of axis. Click to Clear Position button, and Cmd Pos value and Actual Pos value will be initialized to '0 (zero)'.

- \* Cmd Pos: displays target position value while the motor is operating.
- \* Actual Pos : displays current position value while the motor is operating.
- \* Actual Vel: displays the actual operation speed of motor.
- \* Pos Error : displays the difference between Cmd Pos value and

  Actual Pos value. By this value, the user can check how much the current target

# Position Status CmdPos -18615 [pulse] ActPos -18587 [pulse] ActVel -5000 [pps] PosErr -28 [pulse] Clear Position

#### 10) Axis Status 와 Alarm

position is tracked correctly.

To display the current axis status. Each status is displayed to On/Off. 'On' indicates in red and 'Off' indicates in gray.

- 1) When the motor stops operation and Inposition is finished, the corresponding LED at the right figure is displayed in red
- 2) When an alarm occurs during operation, the corresponding LED is displayed in red. For more information of alarm types, refer to 「User Manual-Text, 7.4 Output Signal」.
- 3) After removing the alarm cause, click 'ALARM RESET' to check that the alarm is released. Then change the LED into Servo ON again

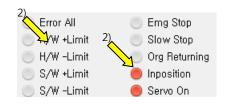

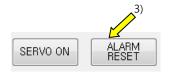

#### 11) Stop Operation

There are 'Pause', 'Stop' and 'E-Stop' commands for Stop operating.

1) Temporary stop (Pause) Click 'Pause' button at the I/O Monitoring window to stop the motion temporarily.

When clicking the button again, the motor restarts to operate.

If 'Pause' signal is set to IN1~IN9,

the actual external signal must be supplied to [ON] status

2) Deceleration stop (Stop), Emergency stop (E-Stop) When the motor needs to stop during operation, the button as shown to the right is available 'STOP' button includes deceleration function and 'E-STOP' button does not include deceleration function.

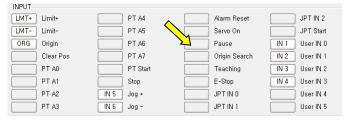

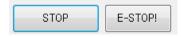

#### 6 . Position Table (PT)

For more information of position table, refer to \(^\text{User Manual-Position Table Function}\)\_. This chapter introduces its basic usage.

1) Reading position table data Click 'Pos Table' icon at the main menu, and data saved to the RAM area will be loaded and then the following window will be displayed.

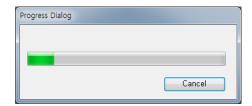

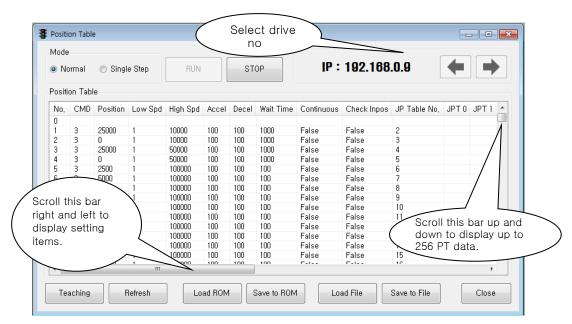

Position table data can be changed at any time.

The position table can save up to 256 step data. If the position table is used to the program area, it can be used for all point numbers without restriction. In other words, it is possible to start at a random point number and jump to other point number

2) Put the mouse on a specific PT data line, click its right button, and the pop-up menu will be No. CMD Position Low Spd High Spd Accel displayed as shown to the right. All of the functions can be implemented. Click 'Edit Item', and the user can edit data

at the window like 3) below.

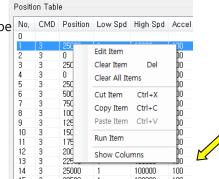

- 3) Put the mouse on a specific PT data line, double click its left key, and the right window will be displayed.
- \* Input the value in order from 'Command' related items according to operation modes.
- \* When all data of the positing table is completely input, click 'Save' button to save the data.
- \* To edit the next position table, the user should use PT select button
- \* Refer to 「User Manual\_Position Table Function」 for more detail information

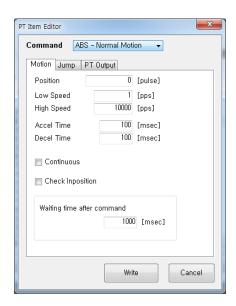

This data is saved to the RAM area. So, when power is off, data is deleted. Click 'Save to ROM' button, and save the data to the ROM area.

4) Set the motor to 'Servo ON' and select the mode 'Normal', click PT No to start motion, and then execute 'Run'.

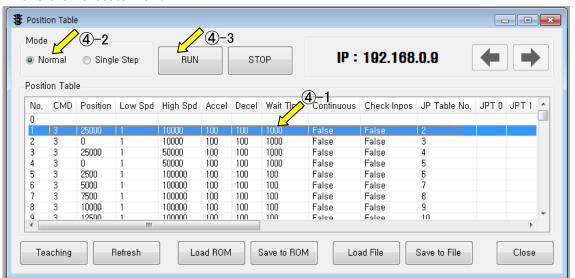

While PT No is operated in sequence, PT lines in service are changed in grey. Also, the user may monitor the operation status as described at '7.3 Position Status' and '7.4 Axis Status' through 'Motion Test' window,

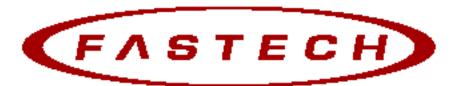

## Fast, Accurate, Smooth Motion

## FASTECH Co., Ltd.

Rm#1202, 401-dong, Bucheon Techno-Park, 655, Pyeongcheon-ro, Bucheon-si Gyeonggi-do, Republic of Korea (Zip:14502)

TEL: +82-32-234-6300 FAX: +82-32-234-6302

E-mail: fastech@fastech.co.kr Homepage: www.fastech.co.kr

- It is prohibited to unauthorized or reproduced in whole or in part described in the User's Guide
- If you need a user manual to the loss or damage, etc., please contact us or your nearest distributor.
- User manual are subject to change without notice to improve the product or quantitative changes in specifications and user's manual.
- Ezi-SERVOII Plus-E is registered trademark of FASTECH Co., Ltd in the national registration

© Copyright 2017 FASTECH Co.,Ltd. Jan 16, 2017 Rev.01

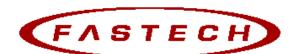

Fast, Accurate, Smooth Motion

#### FASTECH Co., Ltd.

Rm#1202, 401-dong, Bucheon Techno-Park, 655, Pyeongcheon-ro, Bucheon-si Gyeonggi-do, Republic of Korea (Zip:14502)

TEL: +82-32-234-6300 FAX: +82-32-234-6302

E-mail: fastech@fastech.co.kr Homepage: www.fastech.co.kr